# EVOLVEO **Salvarix**

**This manual is for installing and controlling Salvarix cameras**

CAM OT1080P03C

CAM IN720P316

CAM IN720P312

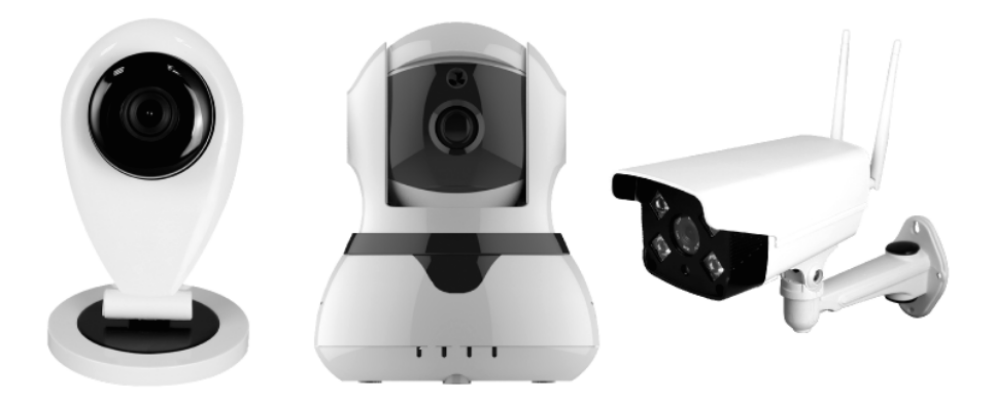

### www.evolveo.com

#### **Installation and controlling manual of EVOLVEO Salvarix Cameras**

Suitable for part.no: CAM OT1080P03C, CAM IN720P316, CAM IN720P312

You can manage cameras by EVOLVEO Salvarix application as full alarm solution or by Yoosee application suitable for cameras only.

Cameras CAM IN720P312 and CAM IN720P316 are suitable for indoor use only.

Camera CAM OT1080P03C can be used for indoor and outdoor use. Not recommend to install camera in area where can be impact of heavy rain. Ensure that LAN and power cables are safely protected against moisture e.g. in installation box with protection at least IP44.

Cameras support MicroSD cards. Use hi-speed type with write speed at least Class 10.

Use original accessories to install the cameras.

#### **Login and registration**

In EVOLVEO Salvarix application enter to "camera" menu.

Sign in to your account or create a new one.

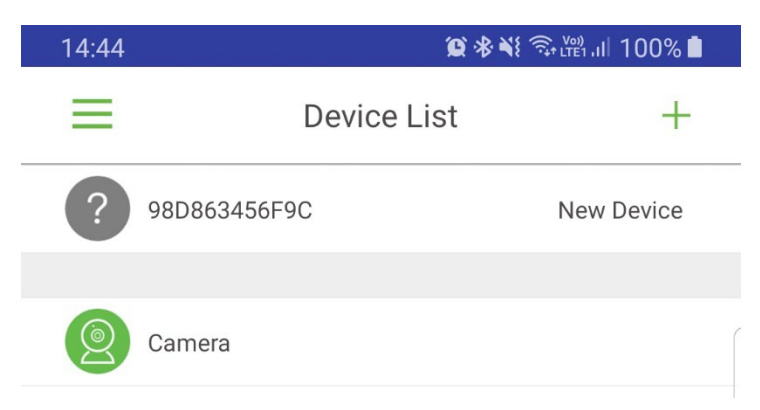

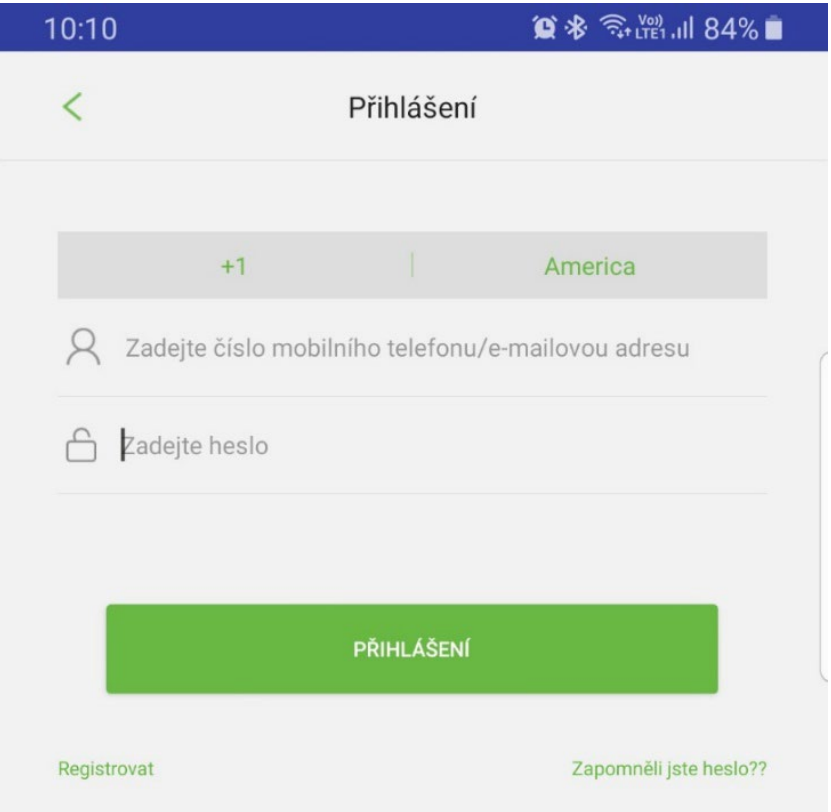

After signing in, you can add a security camera. Press the "+" button and select "Smartlink".

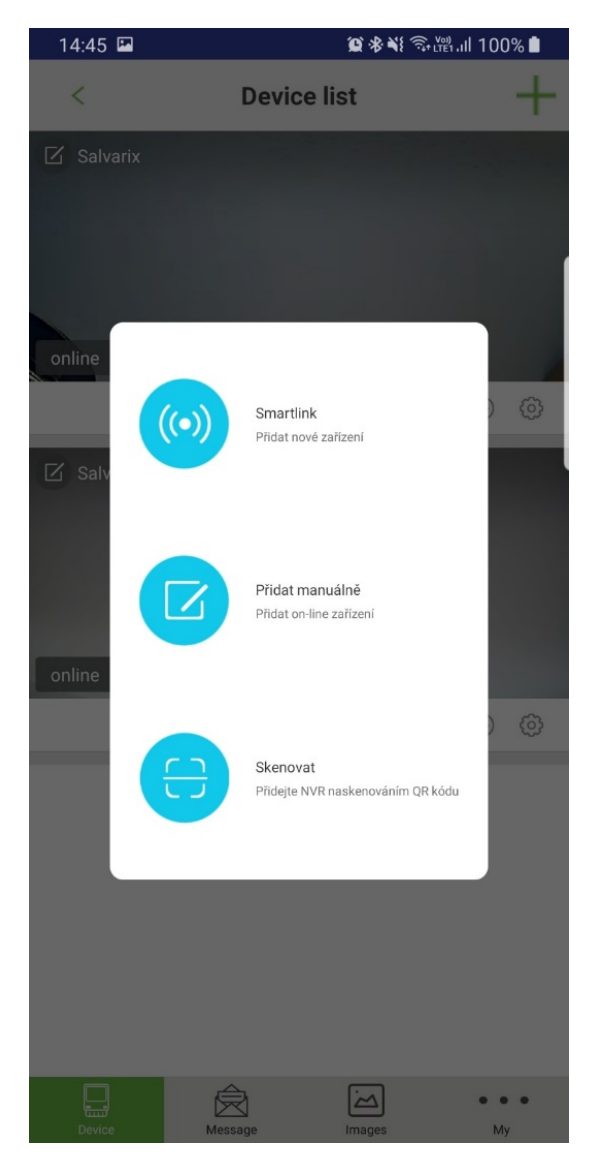

Select a connection method.

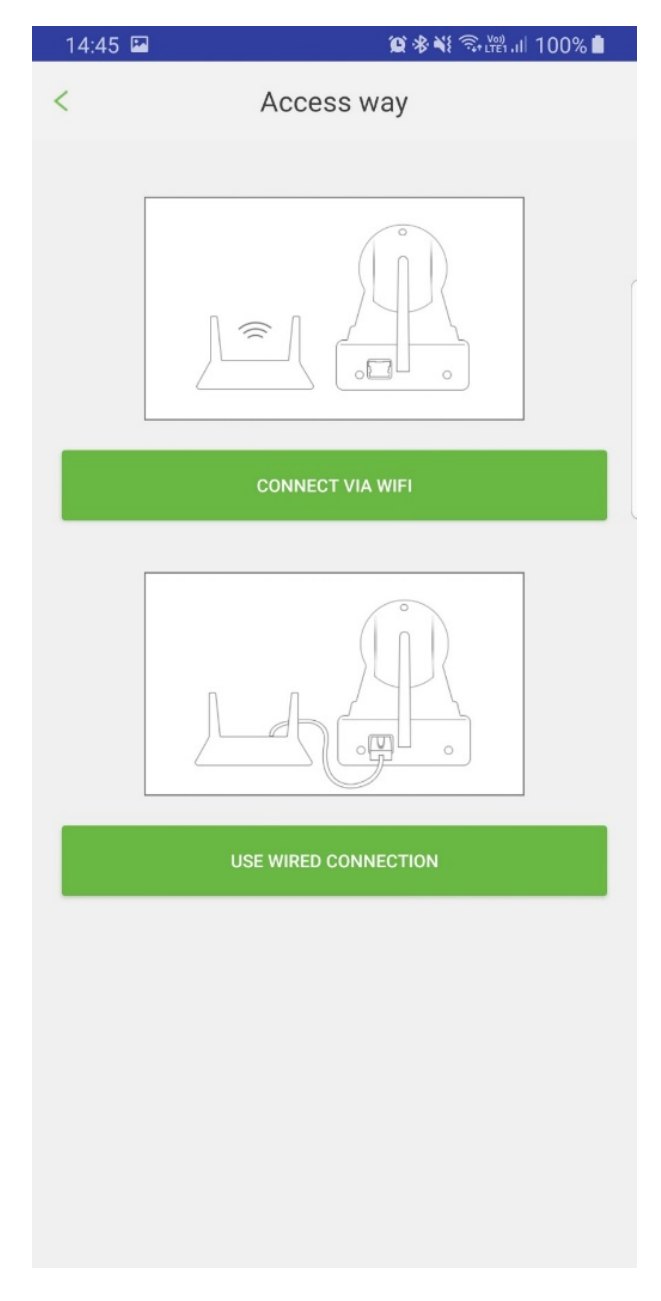

#### **1) WiFi**

- Make sure you are connected to WiFi
- Make sure 5G WiFi is not used not supported
- Enter the network access password
- Press "next"

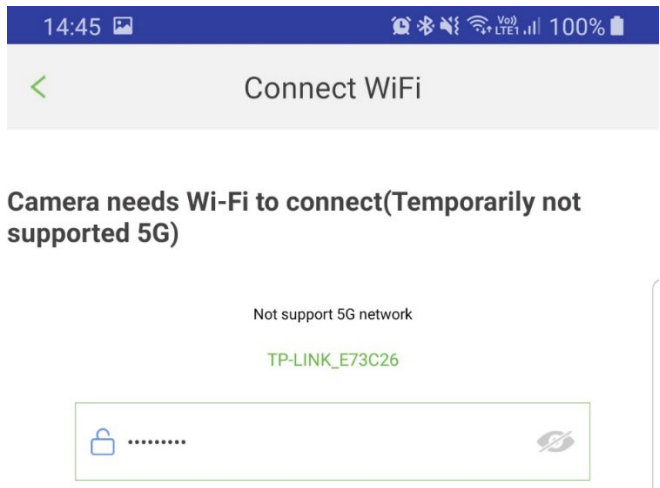

- Plug in the camera and wait for initialization
- After successful initialization, the camera will emit an acoustic signal at short intervals
- Press "listen to tone"
- Adjust the media volume on your device and press "next"

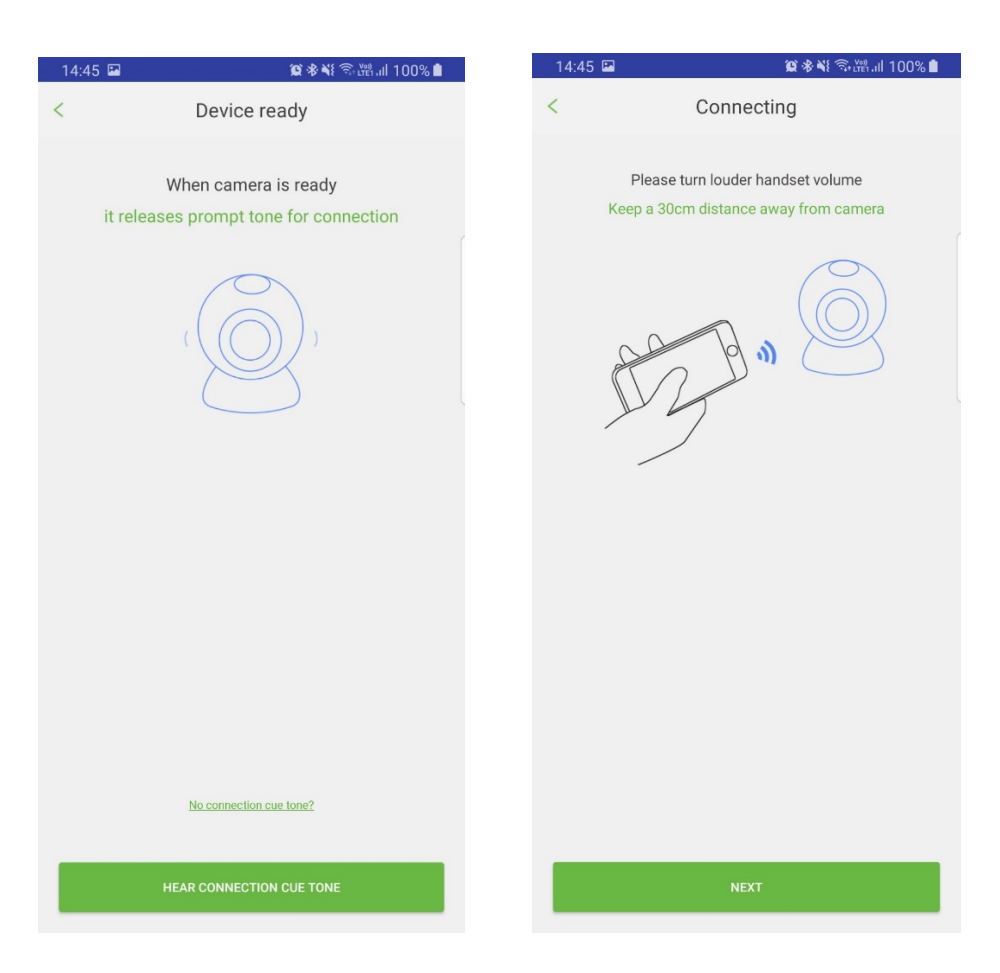

- The phone starts broadcasting the configuration sound recording, move the phone closer to the camera.
- After pairing, set the name and enter the camera password

#### **2) LAN**

- Connect the camera to the power and connect to the LAN
- Wait about 1 minute for the camera to initialize
- Connect to the same network with your phone
- Select "Use cable connection" in the app

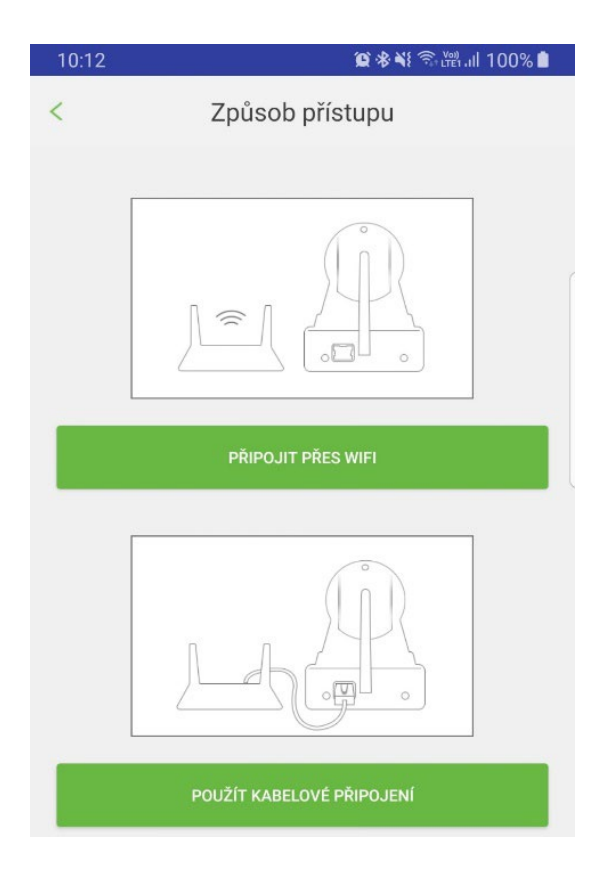

- In the list of devices you will see the connected camera, select the camera and press the "+"
- Enter the device name and camera password

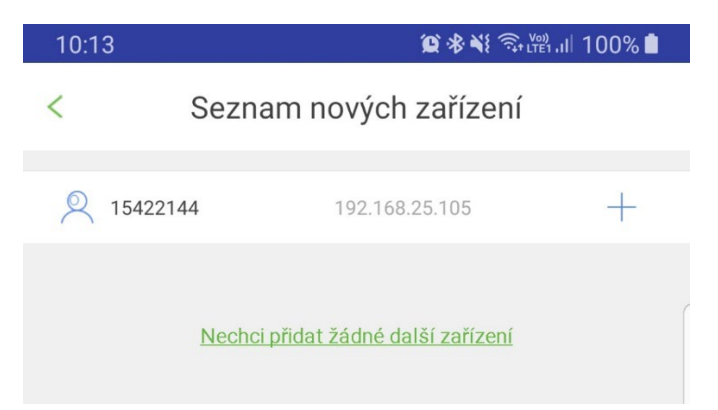

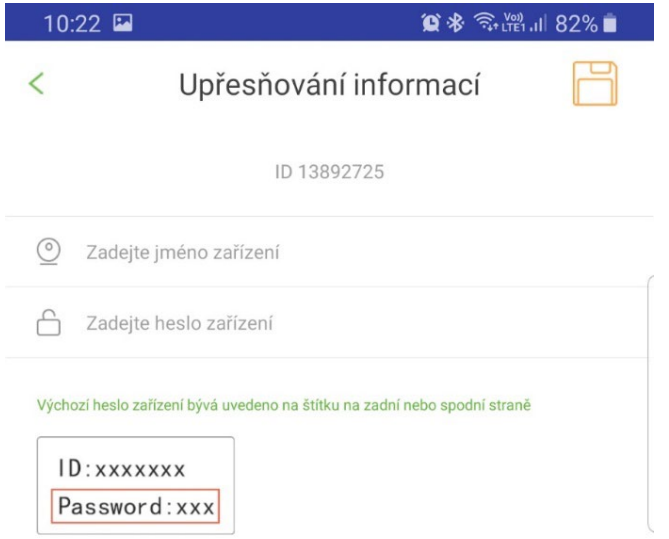

• Change the factory password to more secure. We recommend a combination of uppercase and lowercase letters, numbers, and special characters to ensure safe operation.

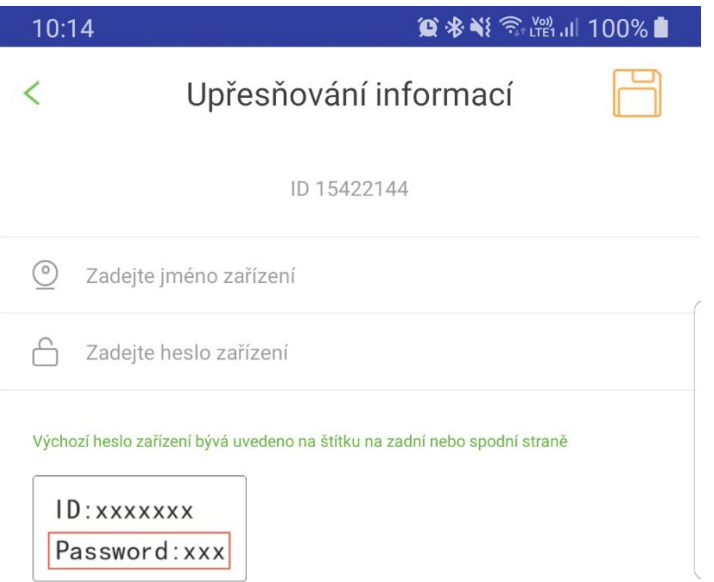

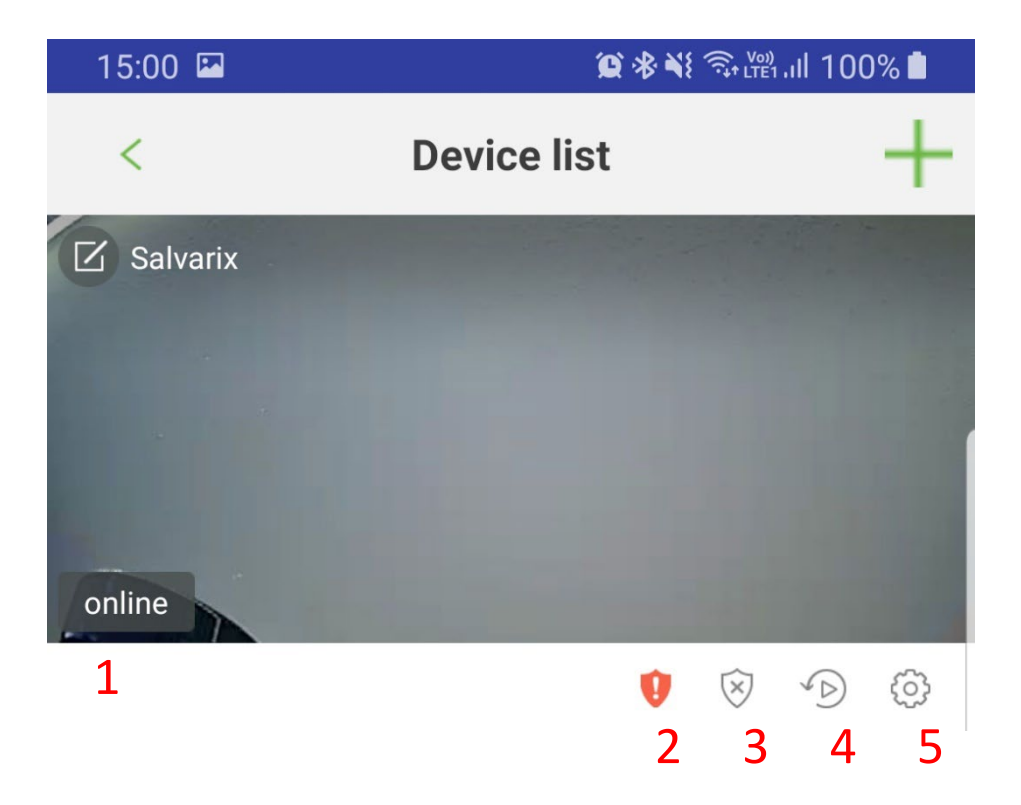

- 1. Status
- 2. Weak password
- 3. Activation, deactivation of guarding
- 4. Playback, recording
- 5. Settings

#### **Live Image Control**

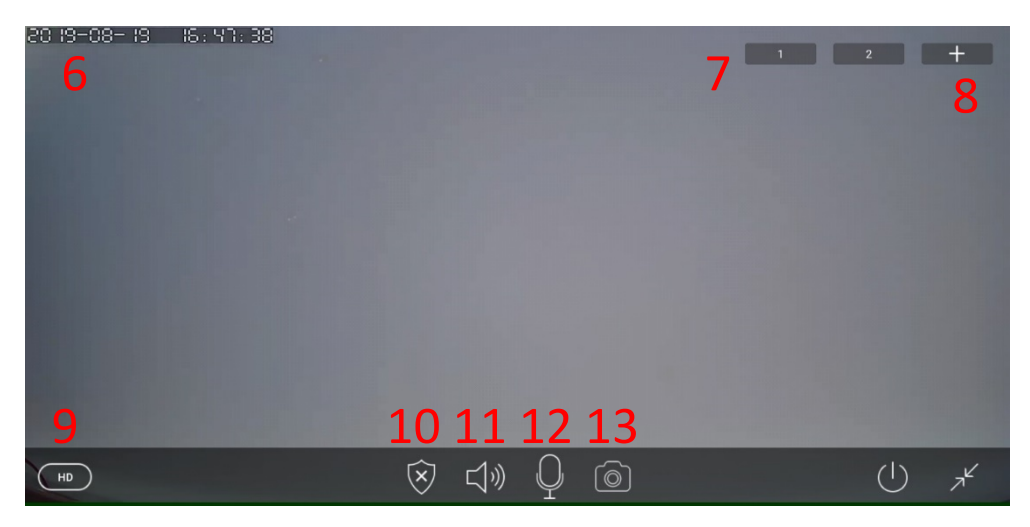

- 6. Date
- 7. Position
- 8. Save position
- 9. Quality settings
- 10. Guarding
- 11. Speaker
- 12. Microphone
- 13. Save the image

In the settings menu you can set all the camera parameters:

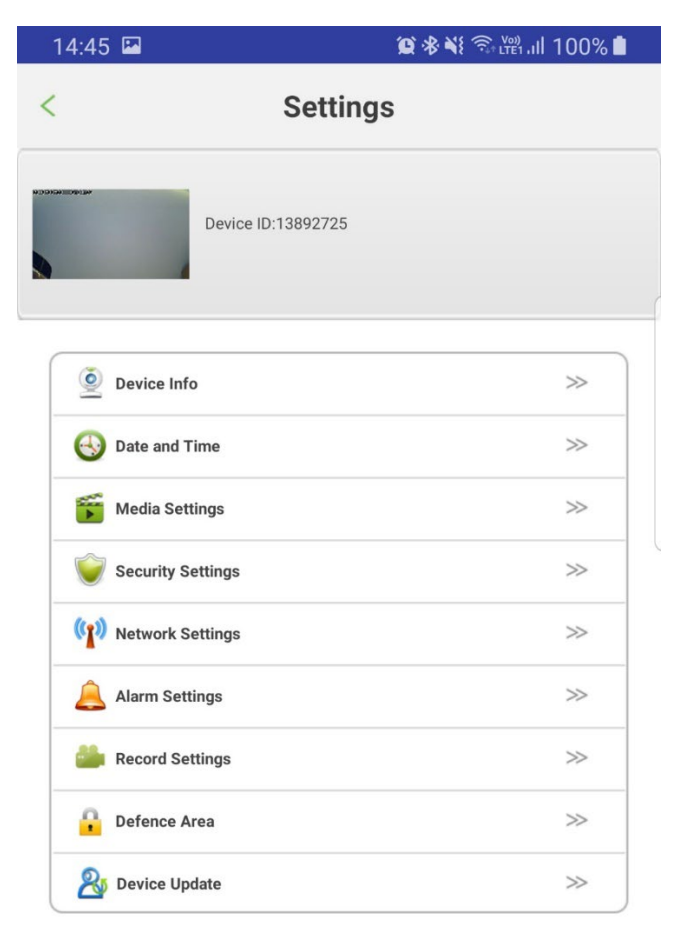

- Device information (SW version, FW, camera name)
- Set the camera date and time
- Adjust video format, volume, image rotation
- Set password for administrator and guest
- Connection settings
- Alarm settings, email notification settings, motion detection settings
- Schedule video recording settings
- Set up wireless peripherals and assign wireless sensors
- Updating the FW camera

#### **FAQ:**

Can't connect to WiFi

- Check if you are connecting to a 2.4GHz network
- Reset the camera by pressing the reset button for about 4 seconds and then try again
- Check the WiFi signal quality, keep the camera as close as possible to the router when pairing
- CAM OT1080P03C check the WiFi antenna connector
- CAM IN720P316 check the WiFi antenna connector, or install an external antenna for better reception of the WiFi signal

The camera is not recording

- Check the status and functionality of the MicroSD card
- Check the recording settings

Camera doesn't work

• Check that the adapter and LAN connector are connected correctly

The camera is off-line

- Check the Internet status at the camera location
- Unplug the camera and reconnect it

#### **Do you still need an advice after reading this guide?**

First read "Frequently Asked Questions" at [www.evolveo.com](http://www.evolveo.com/) or contact the EVOLVEO technical support.

#### **The warranty DOESN´T APPLY to:**

- Using the device for other purposes than it was designed to
- installation of another firmware then the one that was installed as the original from the factory or that is to be downloaded at [ftp://ftp.evolveo.com](ftp://ftp.evolveo.com/)
- mechanical damage of caused by inappropriate using
- damage caused by the natural elements as fire, water, static electricity, overvoltage and so on damage caused by unauthorized repair

• damage of the guarantee seal or unreadable serial number of the device

**Disposal:** The symbol of crossed out container on the product, in the literature or on the wrapping means that in the European Union all the electric and electronic products, batteries and accumulators must be placed into the separate salvage after finishing their lifetime. Do not throw these products into the unsorted municipal waste

## DC $\epsilon$  declaration of conformity

Hereby, the company Abacus Electric, s.r.o. declares that the EVOLVEO CAM OT1080P03C, CAM IN720P316, CAM IN720P312 are in compliance with the requirements of the standards and regulations, relevant for the given type of device.

Find the complete text of Declaration of Conformity at <ftp://ftp.evolveo.com/ce>

Dovozce / Dovozca / Importer / Importőr Abacus Electric, s.r.o. Planá 2, 370 01, Czech Republic

Výrobce / Výrobca / Manufacturer / Gyártó Naxya Limited No. 5, 17/F Bonham Trade Centre, 50 Bonham Strand, Sheung Wan, Hong Kong

Copyright © Abacus Electric, s.r.o. [www.evolveo.com](http://www.evolveo.com/) [www.facebook.com/EvolveoCZ](http://www.facebook.com/EvolveoCZ)

All rights reserved. Design and specification may be changed without prior notice.